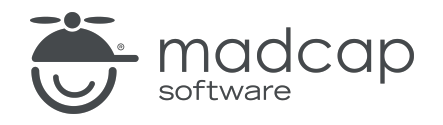

USER GUIDE

MADCAP FLARE 2024

# Scripting

Copyright © 2024 MadCap Software. All rights reserved.

Information in this document is subject to change without notice. The software described in this document is furnished under a license agreement or nondisclosure agreement. The software may be used or copied only in accordance with the terms of those agreements. No part of this publication may be reproduced, stored in a retrieval system, or transmitted in any form or any means electronic or mechanical, including photocopying and recording for any purpose other than the purchaser's personal use without the written permission of MadCap Software.

MadCap Software 9171 Towne Center Drive, Suite 335 San Diego, California 92122 858-320-0387 www.madcapsoftware.com

#### THIS PDF WAS CREATED USING MADCAP FLARE.

### **CONTENTS**

### [CHAPTER](#page-4-0) 1

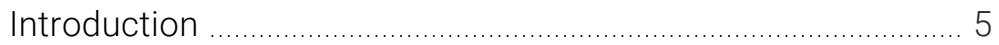

### [CHAPTER](#page-6-0) 2

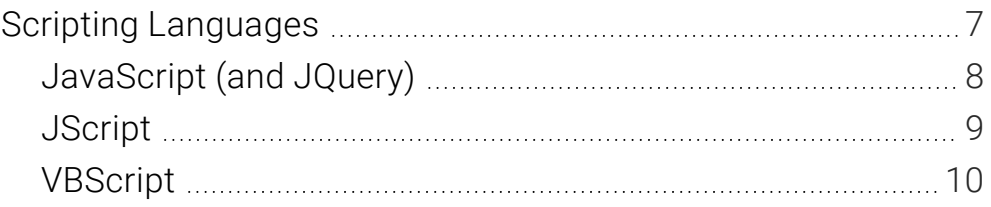

### [CHAPTER](#page-10-0) 3

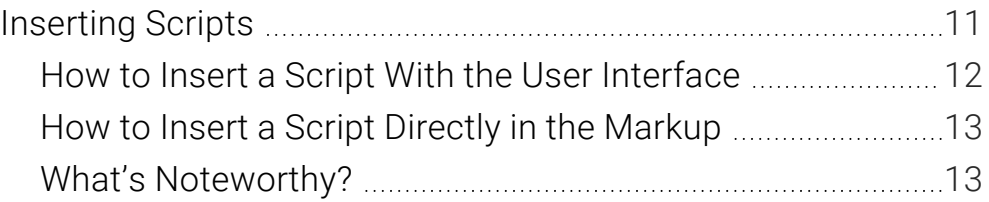

### [CHAPTER](#page-13-0) 4

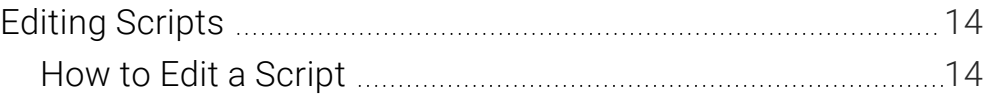

### [CHAPTER](#page-14-0) 5

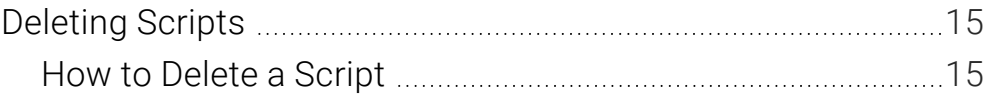

### [APPENDIX](#page-15-0)

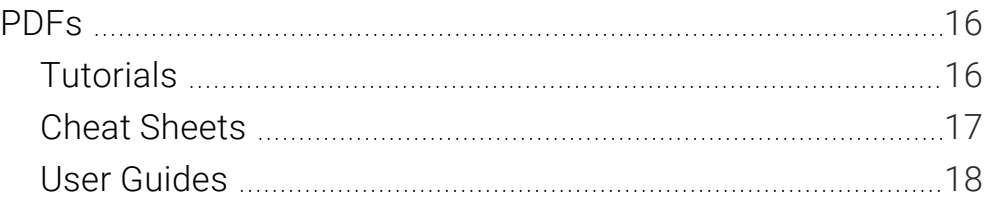

# <span id="page-4-1"></span><span id="page-4-0"></span>Introduction

Supported In:

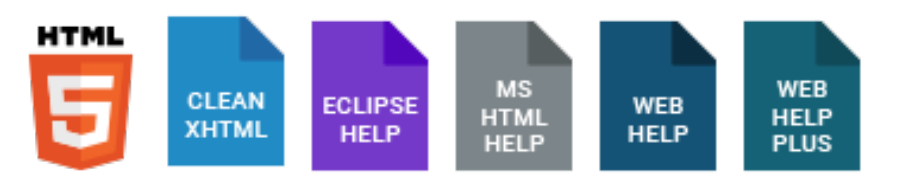

You can insert JavaScript, JQuery, JScript, or VBScript code into Flare content files. For example, you might have an image that you want to function as a button, performing a specific activity when users click it. There are all kinds of possibilities for scripting. If you can create a script that can be used in a website, you can create it in Flare as well.

#### Main Activities and Information

- "Scripting [Languages"](#page-6-1) on page 7
- ["Inserting](#page-10-1) Scripts" on page 11
- "Editing [Scripts"](#page-13-1) on page 14
- ["Deleting](#page-14-1) Scripts" on page 15

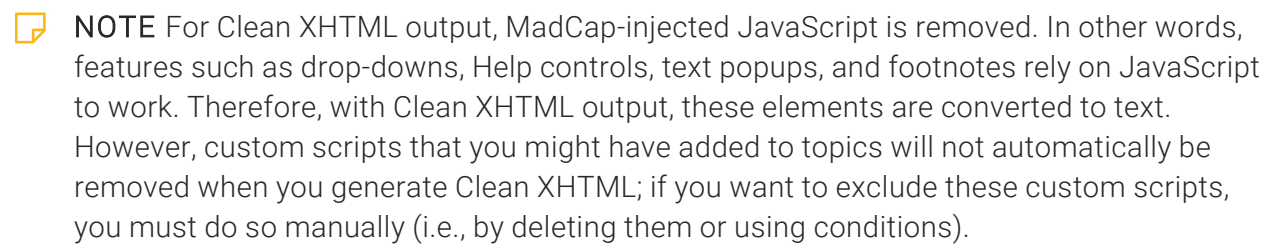

 $\nabla$  NOTE If you run security scans on your HTML5 output, you may receive security messages during the scan if you use JavaScript to make context-sensitive (CSH) calls to your Help.

# <span id="page-6-1"></span><span id="page-6-0"></span>Scripting Languages

This chapter describes the main scripting languages that you can use in Flare.

#### This chapter discusses the following:

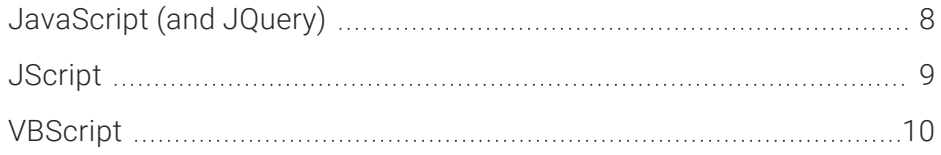

# <span id="page-7-0"></span>JavaScript (and JQuery)

JavaScript is a scripting language that lets authors design interactive sites. It shares many of the features and structures of the full Java language, but was developed independently. JavaScript can interact with HTML source code, enabling authors to include dynamic content in their sites.

JQuery is a JavaScript library intended to make client-side scripting simpler. You can integrate JQuery into a Flare project by following the same steps that you would for JavaScript.

# <span id="page-8-0"></span>**I** JScript

JScript is Microsoft's extended implementation of ECMAScript (ECMA262), an international standard based on Netscape's JavaScript and Microsoft's JScript languages. JScript is implemented as a Windows Script engine. This means that it can be "plugged in" to any application that supports Windows Script, such as Active Server Pages and Windows Script Host. It also means that any application supporting Windows Script can use multiple languages—JScript, VBScript, Perl, and others. JScript (and the other languages) can be used for both simple tasks (such as mouseovers on web pages) and for more complex tasks (such as updating a database with ASP or running logon scripts for Windows NT). Windows Script relies on external "object models" to carry out much of its work.

## <span id="page-9-0"></span>VBScript

VBScript is a scripting language based on MS Visual Basic and, like JavaScript, is embedded in a web page. The interpretation and execution of scripts is controlled by the web client. Much like JavaScript, functions are most often executed by mouse functions, navigation buttons, Active X controls or by actions initiated by the user or by automated scripting such as retrieving user computer information.

# <span id="page-10-1"></span><span id="page-10-0"></span>Inserting Scripts

If you are an advanced user, you can insert a script (or a link to a script file) using JavaScript, VBScript, or JScript into your project. You can insert a script or a link directly into a content file (e.g., topic, template page) with the user interface or directly in the markup. If you insert a script into a topic, it is used just for that topic; if you insert a script into a template page, it is used for all topics associated with that template page.

#### This chapter discusses the following:

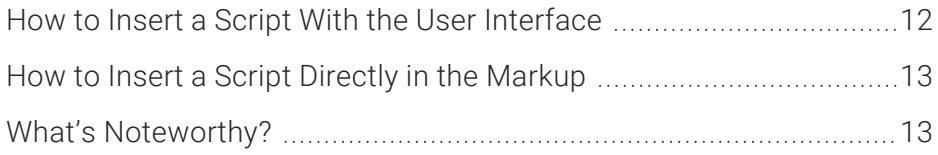

### <span id="page-11-0"></span>**I How to Insert a Script With the User** Interface

- 1. Open the content file.
- 2. In the XML Editor, place your cursor where you want to insert the script.
- 3. Select Insert > Script. The Insert Script dialog opens.
- 4. From the Language drop-down menu, select text/javascript, text/jscript, or text/vbscript.
- 5. Do one of the following:
	- In the Script Code area, type the code for the script.

OR

- Next to the Script Link field, click the Browse button to find and select a script file (which you would have stored in the Content Explorer).
- 6. Click OK. The script is added to the topic, with the script icon displayed at the spot of the insertion.

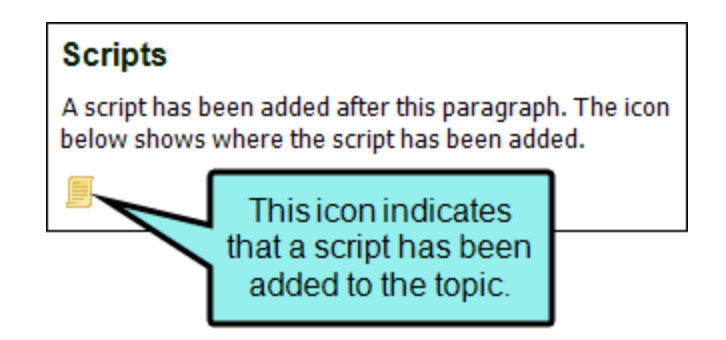

7. Click  $\blacksquare$  to save your work.

### <span id="page-12-0"></span>**I** How to Insert a Script Directly in the Markup

- 1. Open the content file.
- 2. At the bottom of the XML Editor, click the Text Editor tab to see the markup. You can also use split the editor between the XML Editor and the Internal Text Editor. .
- 3. Enter the script text—or a link to it—into the markup, usually between the <head> and </head> tags.
- 4. Click  $\blacksquare$  to save your work.

## <span id="page-12-1"></span>What's Noteworthy?

 $\nabla$  NOTE If you enter a script directly into the <head> tags of a topic (in the markup), it will be overwritten in the output if a template page is applied to the topic. However, if you add a script file to your project and link to it from the <head> area in the topic markup, the template page will not overwrite the topic script.

# <span id="page-13-1"></span><span id="page-13-0"></span>Editing Scripts

After you insert a script into a topic or create a snippet from a script, you might decide later that the script needs to be altered. You can edit the script using the steps below. If you edit a script contained in a snippet, the changes are automatically reflected in any topics where you have inserted the snippet previously.

### <span id="page-13-2"></span>**I How to Edit a Script**

- 1. Open the content file.
- 2. In the XML Editor, right-click the script that you want to modify.
- 3. From the context menu, select Edit Script. The Insert Script dialog opens.
- 4. Make the necessary changes to the script—either the language and/or the script code itself.
- 5. Click OK.
- 6. Click  $\blacksquare$  to save your work.

# <span id="page-14-1"></span><span id="page-14-0"></span>Deleting Scripts

You can delete a script that you have inserted into a topic.

## <span id="page-14-2"></span>**I How to Delete a Script**

- 1. Open the content file.
- 2. In the XML Editor, right-click the script that you want to delete.
- 3. From the context menu, select Delete. The script is removed from the topic.
- 4. Click **to** save your work.

### <span id="page-15-1"></span><span id="page-15-0"></span>APPENDIX

## PDFs

The following PDFs are available for download from the online Help.

### <span id="page-15-2"></span>Tutorials

*Getting Started Tutorial Autonumbers Tutorial Back-to-Top Button Tutorial Context-Sensitive Help Tutorial Custom Toolbar Tutorial eLearning Tutorial—Basic eLearning Tutorial—Advanced Image Tooltips Tutorial Lists Tutorial Meta Tags Tutorial*

*Micro Content Tutorial—Basic Micro Content Tutorial—Advanced Responsive Output Tutorial Single-Sourcing Tutorial Snippet Conditions Tutorial Styles Tutorials Tables Tutorial Word Import Tutorial*

## <span id="page-16-0"></span>Cheat Sheets

*Context-Sensitive Help Cheat Sheet Folders and Files Cheat Sheet Learning & Development Cheat Sheet Lists Cheat Sheet Micro Content Cheat Sheet Print-Based Output Cheat Sheet Search Cheat Sheet Shortcuts Cheat Sheet Structure Bars Cheat Sheet Styles Cheat Sheet*

### <span id="page-17-0"></span>User Guides

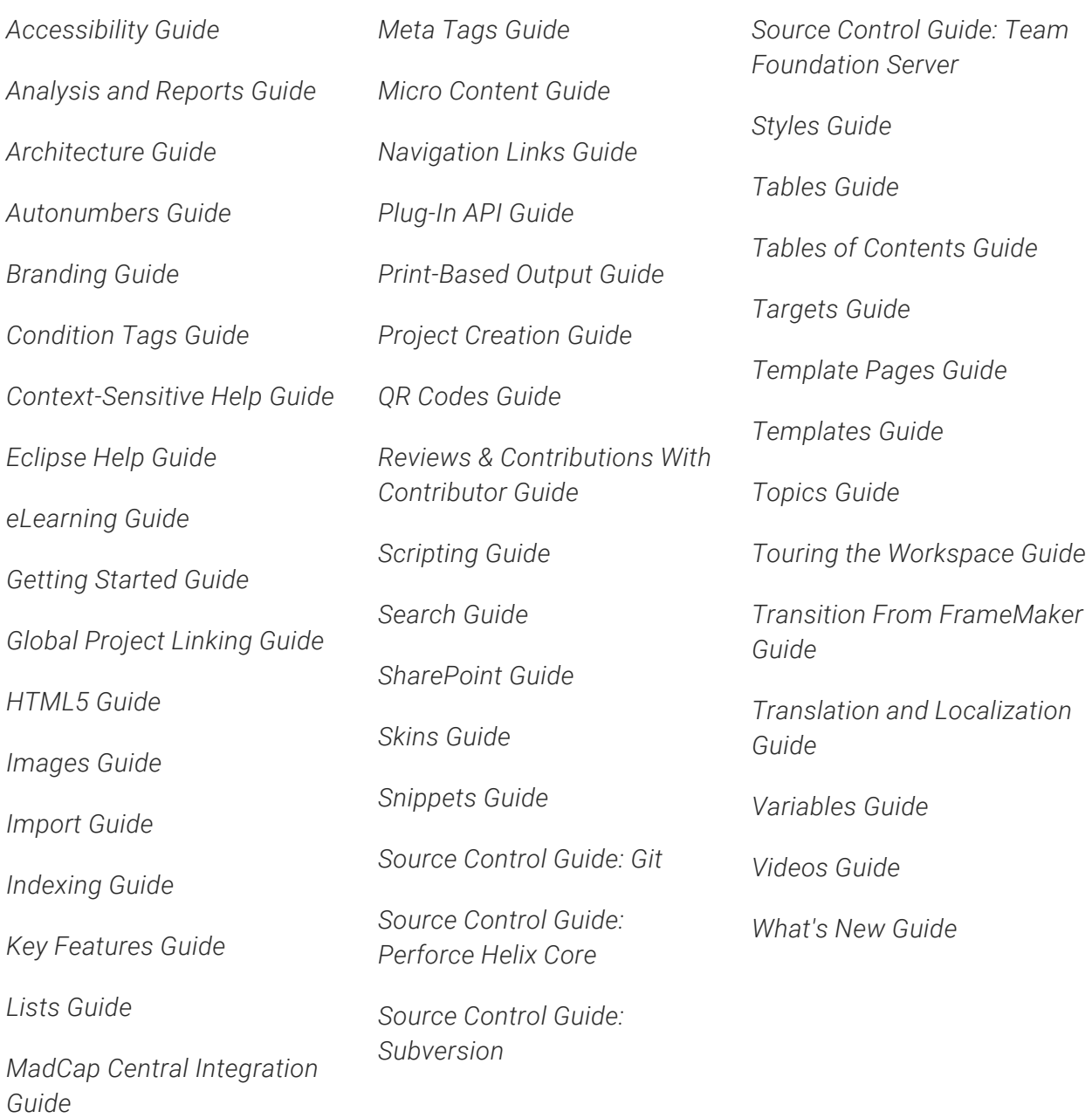